STEP 2 登録する

① 空メールを送信するとこのようなメールが返って来ます。○のついた URL をタップしま す。

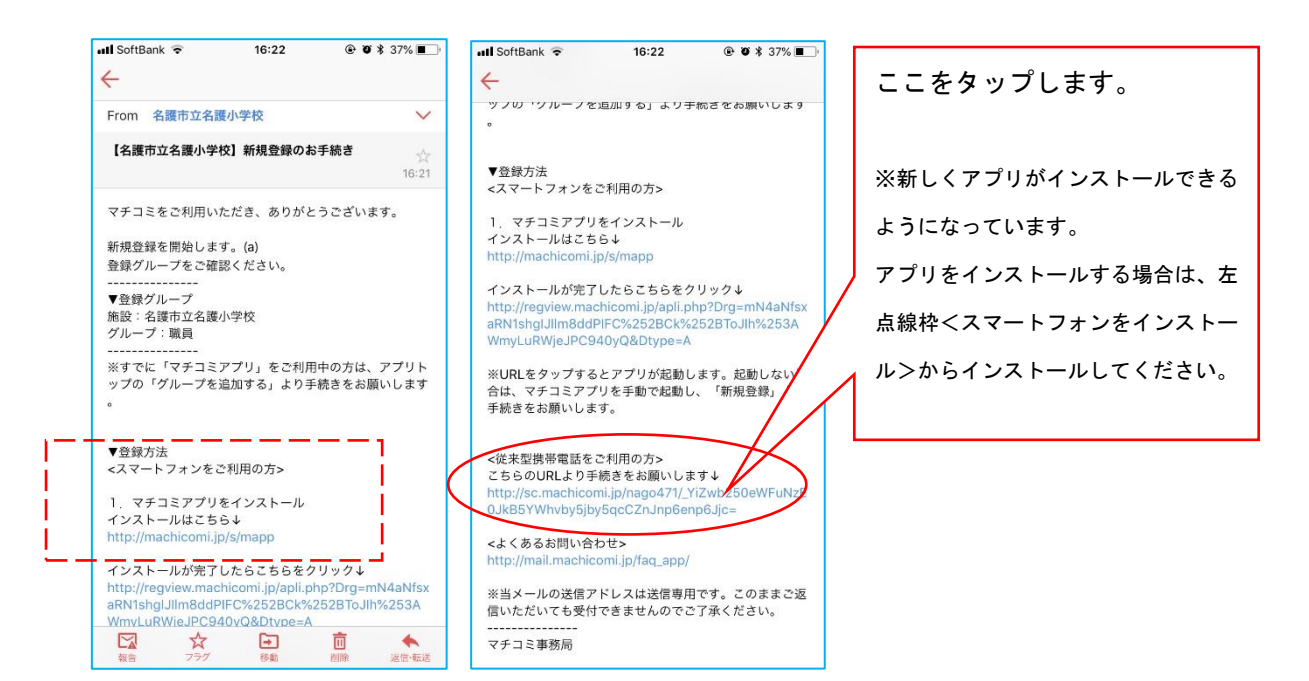

## ② 利用規約の確認をする。

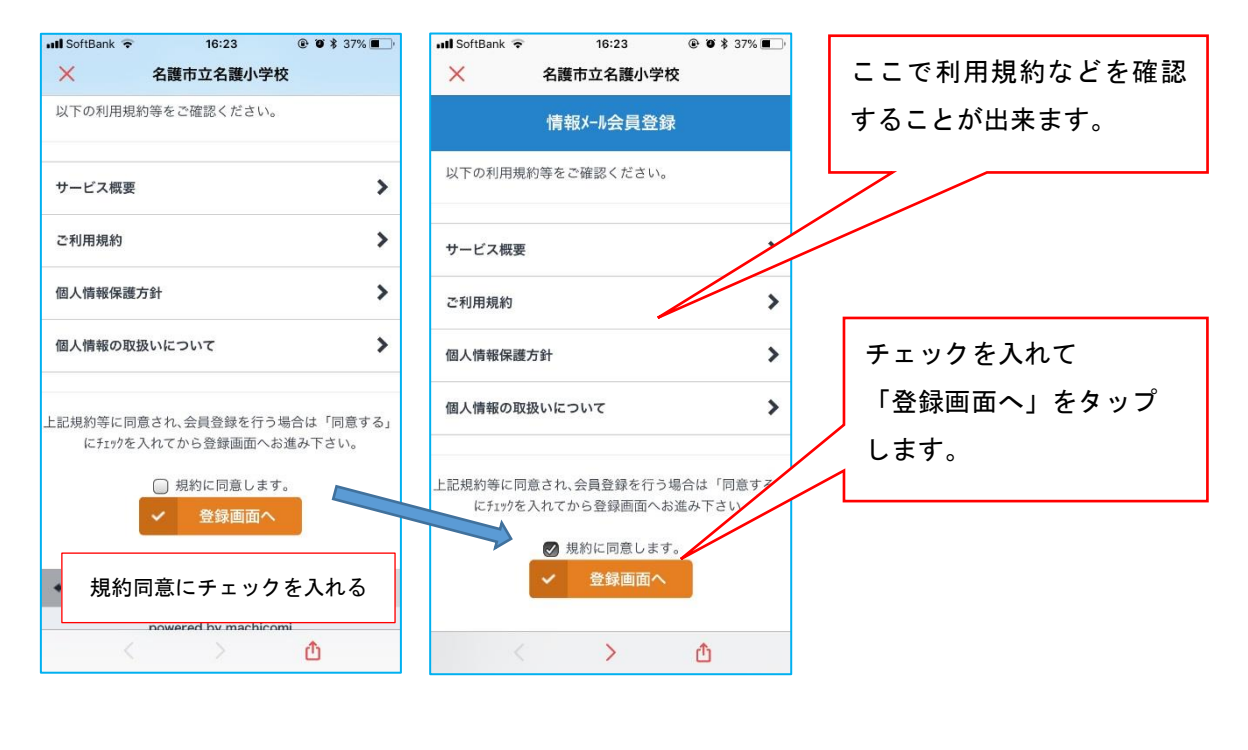

all SoftBank  $16:24$  $①$   $③$   $*$  37%  $\times$ 名護市立名護小学校 グループ名の確認 グループ名 メール配信に使用するメールアドレスを確認してくだ さい。 メールアドレス 配信されるメールアドレス アドレス ※月に1~2回程度弊社がご提供するサービスの品質向上 の為、アカートメールを送らせて頂きます。 よろしければ「確認」をタップします。 確認 < > 西

## ④ 登録完了

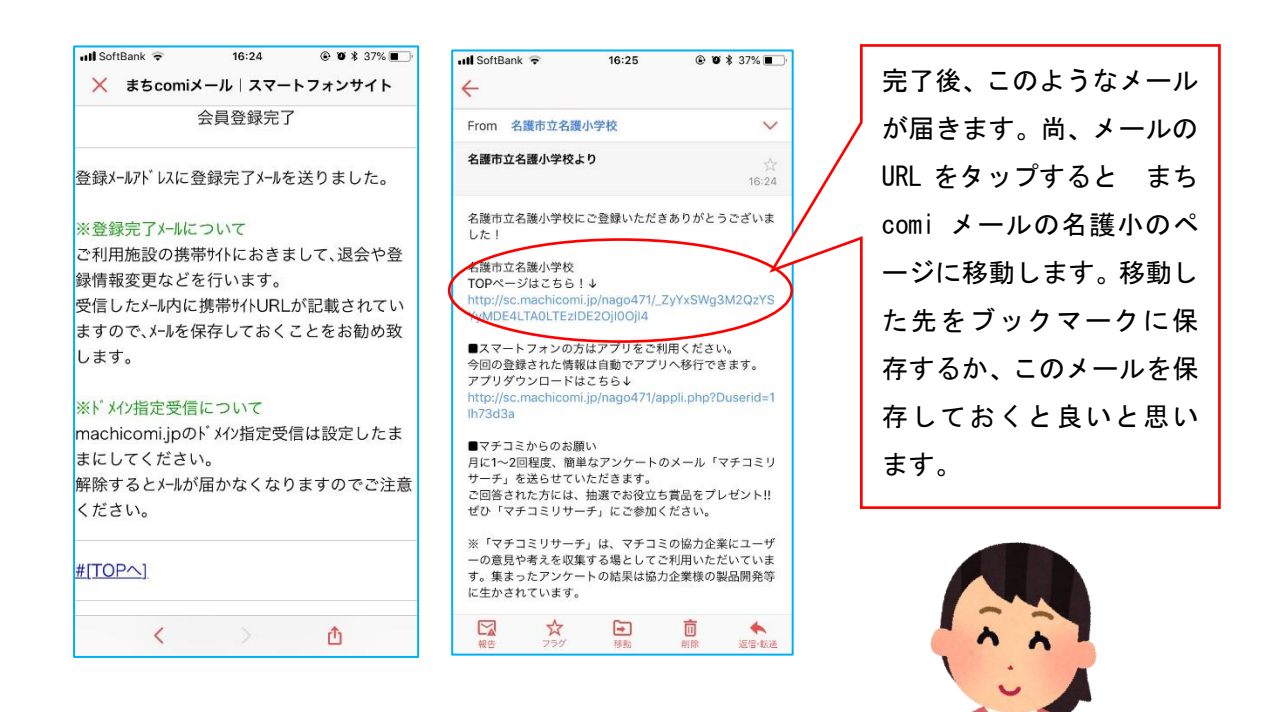

## ③ 配信されるメールアドレスとグループを確認する。